# **МИНОБРНАУКИ РОССИИ**

# **политехнический колледж филиала федерального государственного бюджетного образовательного учреждения высшего образования «Майкопский государственный технологический университет» в поселке Яблоновском**

# **МЕТОДИЧЕСКОЕ РЕКОМЕНДАЦИИ ПО ВЫПОЛНЕНИЮ ПРАКТИЧЕСКИХ РАБОТ**

# **по дисциплине «Компьютерная диагностика двигателя и агрегатов автомобиля»**

**по специальности 23.02.07 Техническое обслуживание и ремонт двигателей, систем и агрегатов автомобилей**

Составил преподаватель Кончаков А.А.

Яблоновский, 2020

#### Методика проведения компьютерной диагностики

Последовательность этапов компьютерной диагностики автомобилей следующая:

- 1) контроль текущих параметров всех систем;  $\bullet$
- 2) чтение и обнуление кодов неполадок;
- 3) проверка работоспособности механизмов;
- 4) обнуление сервисных периодов;
- 5) кодирование блоков управления;
- 6) синхронизация иммобилайзера и электронного блока управления (ЭБУ) лвигателя:
- 7) отладка пневматической подвески;  $\bullet$
- $\bullet$ 8) выставление рабочих оборотов и др.

Первоначально используются все доступные средства компьютерной диагностики и считываются не только коды ошибок, но и все цифровые данные, прямо или косвенно относящиеся к возникшей проблеме. Затем все данные дополнительно подвергаются электрической (аналоговой) проверке. В первую очередь необходимо тщательно проверить электрическую систему автомобиля (аккумулятор, генератор, провода и контакты), чтобы убедиться в ее полной исправности.

Далее необходимо, чтобы сканер определил проверяемую машину, т.е. разрешил просмотр данных в режиме реального времени. Данная функция (она обычно называется Data Stream — отображение потока данных) может использоваться для проверки сигналов датчиков и других элементов систем управления в режиме реального времени. Таким образом, на дисплей сканера выводятся сигналы датчиков автомобиля и параметры системы впрыска топлива в течение некоторого времени в режимах холостого хода, увеличения и сброса скорости вращения вала двигателя. После этого проводится анализ полученных результатов и делаются выводы о правильности работы системы, наличии и характере неисправностей. Одним из основных преимуществ того или иного сканера в этом случае является возможность работы в режиме многоканального осциллографа, т.е. получения графиков зависимости параметров не только от времени, но и от других параметров, а также исследования влияния изменения определенного параметра на тот, что выбран для анализа. И еще больше облегчает нахождение причин неисправностей возможность сравнения осциллограмм, полученных при тестировании, со стандартными осциллограммами для подобных автомобилей.

И в завершение следует стереть из памяти контроллера коды ошибок и провести повторную инициализацию системы. При первой активации системы после стирания памяти контроллера управления (это может произойти также после отключения аккумулятора в процессе ремонта либо замены каких-либо узлов или деталей) потребуется процедура повторной инициализации.

Большинство автомобильных компьютеров (управляющих устройств) запоминают и хранят данные о функционировании систем автомобиля (40 и более параметров) для оптимизации эксплуатационных характеристик и улучшения работоспособности. После

обнуления памяти устройство управления будет использовать значения, заданные по умолчанию, до тех пор, пока не будет записана новая информация о каждом компоненте системы. В течение нескольких рабочих циклов компьютер восстанавливает оптимальные значения и запоминает их снова. В это время может наблюдаться некоторое ухудшение «поведения» автомобиля: резкое или нечеткое переключение передач, низкие или нестабильные обороты холостого хода; перебои в работе двигателя, связанные с переобогащением или, напротив, с переобеднением горючей смеси, а также возрастание расхода топлива. Однако эти симптомы должны быстро исчезнуть после запоминания компьютером ряда циклов вождения (т.е. примерно через 30...40 км).

Квалифицированная диагностика и поиск неисправности занимают подчас значительно больше времени, нежели починка.

В качестве устройства для компьютерной диагностики применяются:

- 1) стационарные мотор-тестеры многофункциональные устройства всесторонней автомобильной диагностики, в которых ОВБ-П-сканер присутствует как малая часть универсальной системы газоанализа, измерения компрессии, давления топлива, разрежения во впускном коллекторе и др. Естественно, такие системы очень дороги;
- 2) специализированные дилерские сканеры (так называемые универсальные дилерские приборы) — многофункциональные цифровые устройства, представляющие собой комбинацию мультиметра, осциллографа и микрокомпьютера со специализированной базой (иногда на сменном картридже для конкретной модели автомобиля). Они имеют узкую специализацию по марке, модели и модификации диагностируемого автомобиля;
- 3) компьютерные тестовые системы представляют собой обычный персональный компьютер, ноутбук или карманный компьютер произвольной конфигурации с соответствующим программным обеспечением и диагностическим интерфейсом, являющимся «посредником» между автомобилем и компьютером. В таком соединительном интерфейсе стоит программируемый микроконтроллер с зашитыми протоколами обмена, так что напрямую соединить систему OBD-II с компьютером невозможно.

Компьютерная тестовая система является самой гибкой из всех перечисленных. Она позволяет считывать коды OBD-II и потоки данных в реальном времени и представлять их в интуитивно понятном виде, т.е. в виде текстового описания возможных неисправностей, таблиц, а также многопараметрических графиков. При помощи такой системы можно проводить и виртуальные тесты: изменять вручную один из параметров и смотреть, что будет происходить с остальными. При этом в реальном времени ведется протокол, необходимый для детального анализа переходных процессов. Такие протоколы удобно сохранять в log-файлах по датам, что может пригодиться для ведения плановой диагностики: можно постепенно накапливать «историю мотора» и своевременно выявлять вероятные проблемы. Все данные можно распечатать в удобной для чтения форме, сохранить в формате MS Excel и оставить резервную копию на внешнем носителе.

Режимы компьютерной диагностики

Протоколы OBD-II предоставляют диагносту ряд стандартизированных функциональных возможностей (режимов диагностики — modes).

*Режим 1* — считывание текущих параметров работы системы управления (Mode 1 PID Status & Live PID Information). Всего стандартом поддерживается около 20 параметров. Однако каждый конкретный блок управления поддерживает ограниченное количество из них (например, в зависимости от установленных датчиков кислорода). С другой стороны, некоторые автопроизводители поддерживают расширенные наборы параметров (например, некоторые автомобили концерна GM поддерживают более 100 параметров). Через систему OBD-II диагностики считываются следующие основные параметры:

- режим работы системы топливной коррекции (PID 03 Fuel system status). В режиме «Closed Loop» система работает в режиме обратной связи (замкнутой петли), при этом данные с датчика кислорода используются для корректировки топливоподачи; в режиме «Open Loop» данные с датчика кислорода не используются;
- расчетная нагрузка на двигатель (PID 04 Calculated Load);
- температура охлаждающей жидкости (PID 05 Coolant temperature);
- краткосрочная коррекция подачи топлива по банку 1 /2 (PID 06/08 Short Term Fuel Trim Bank 1/2);
- долгосрочная коррекция подачи топлива по банку 1/2 (PID 07/09 Long Term Fuel Trim Bank 1/2);
- давление топлива (PID OA Fuel pressure);
- давление во впускном коллекторе (PID OB Manifold pressure);
- обороты двигателя (PID OC Engine speed RPM);
- скорость автомобиля (PID 0D Vehicle speed);
- угол опережения зажигания (PID OE Ignition Timing Advance);
- температура всасываемого воздуха (PID OF Intake Ait Temperature);
- расход воздуха (PID 10 Air Flow);
- положение дроссельной заслонки (PID 11 Throttle position);
- режим работы системы подачи дополнительного воздуха (PID 12 Secondary Air Status);
- расположение датчиков кислорода (PID 12 Location of 02 sensors);
- данные с датчика кислорода №1/2/3/4 по банку 1/2 (PID 13-1В 02 Sensor 1/2/3/4 Bank 1/2 Volts).

Как правило, для анализа работы конкретной подсистемы системы управления двигателем достаточно одновременно контролировать два-три параметра. Однако иногда требуется одновременно просматривать большее их число. Число одновременно контролируемых параметров, а также формат их вывода (текстовый и/или графический) зависят как от возможностей конкретной программы-сканера, так и от скорости обмена информацией с блоком управления двигателем автомобиля (скорость зависит от поддерживаемого протокола). К сожалению, наиболее распространенный протокол ISO 9141 является и самым медленным — при работе с ним невозможно просматривать с приемлемой частотой дискретизации более двух-четырех параметров.

*Режим 2* — получение сохраненной фотографии текущих параметров работы системы управления на момент возникновения кодов неисправностей (Mode 2 Freeze Frame).

*Режим 3* — считывание и просмотр кодов неисправностей (Mode 3 Read Diagnostic Trouble Codes (DTCs)).

*Режим 4* — очистка диагностической памяти (Mode 4 Reset DTC's and Freeze Frame data) — стирание кодов неисправностей, фотографий текущих параметров, результатов тестов датчиков кислорода, результатов тестовых мониторов.

*Режим 5* — считывание и просмотр результатов теста датчиков кислорода (Mode 5 02 Sensor Monitoring Test Result).

*Режим 6* — запрос последних результатов диагностики однократных тестовых мониторов (тестов, проводимых один раз в течение поездки) (Mode 6 Test results, non-continuosly monitored). Эти тесты контролируют работу катализатора, системы рециркуляции выхлопных газов (EGR), системы вентиляции топливного бака.

*Режим* 7 — запрос результатов диагностики непрерывно действующих тестовых мониторов (тестов, проводимых непрерывно, пока выполняются условия для проведения теста) (Mode 7 Test results, continuosly monitored). Эти тесты контролируют состав топливовоздушной смеси, пропуски зажигания (misfire), остальные компоненты, влияющие на выхлоп.

*Режим 8* — управление исполнительными механизмами.

*Режим 9* — запрос информации о диагностируемом автомобиле (Mode 9 Request vehicle information). В этом режиме проверяются VIN-код и калибровочные данные автомобиля.

*Режим ручного ввода* команды запроса диагностической информации.

Надо учитывать, что далеко не на каждом автомобиле блок управления поддерживает все перечисленные функции, да и не каждый диагностический сканер для OBD-II может дать диагносту возможность использовать все перечисленные режимы.

В рамках OBD-II используются пять протоколов обмена данными: ISO 9141, ISO 14230 (также именуется KWP2000), PWM, VPW и CAN. Каждый из протоколов имеет несколько разновидностей, различающихся, например, скоростью обмена информацией. В Интернете встречаются так называемые «таблицы применимости», где указываются перечни марок и моделей автомобилей и поддерживаемые ими OBD-II-протоколы. Однако надо учитывать, что одна и та же модель с одним и тем же двигателем одного года выпуска может быть выпущена для разных рынков с поддержкой разных протоколов диагностики. Точно так же протоколы могут различаться и по моделям двигателей, и по годам выпуска. Таким образом, отсутствие автомобиля в списках не означает, что он не поддерживает OBD-II, так же как его присутствие не означает, что поддерживает и, тем более, полностью поддерживает (возможны неточности в списке, различные модификации автомобиля и пр.). Еще сложнее судить о поддержке конкретной разновидности OBD-11 стандарта.

Общей предпосылкой для того, чтобы предположить, что автомобиль поддерживает OBD-II диагностику, является наличие 16-контактного диагностического разъема трапециевидной формы (DLC-Diagnostic Link Connector) (рис. 2.1). На подавляющем большинстве OBD-II-совместимых автомобилей он находится под приборной панелью со стороны водителя; разъем может быть открыт или закрыт легко снимаемой крышкой с надписью «OBD-II», «Diagnose» и т.п. Тем не менее, это условие не является достаточным. Разъем OBD-II иногда устанавливается на автомобили, вообще не поддерживающие ни один из OBD-II-протоколов. В таких случаях необходимо пользоваться сканером, рассчитанным на работу с заводскими протоколами конкретной марки автомобиля (например, это касается автомобилей Opel Vectra для европейского рынка 1996-1997 гг.).

Для оценки применимости того или иного сканера при диагностике конкретного автомобиля необходимо определить, какой из OBD-II-протоколов используется на конкретном автомобиле. Для этого можно произвести следующие действия:

1. Посмотреть в технической документации непосредственно к данному автомобилю (но не в общем руководстве по данной марке/модели!). Также полезно осмотреть все идентификационные таблички на автомобиле (рис. 2.2) — возможно наличие таблички «OBD-II compliant» (поддерживает OBD-II) или «OBD-II certified» (сертифицировано на поддержку OBD-II).

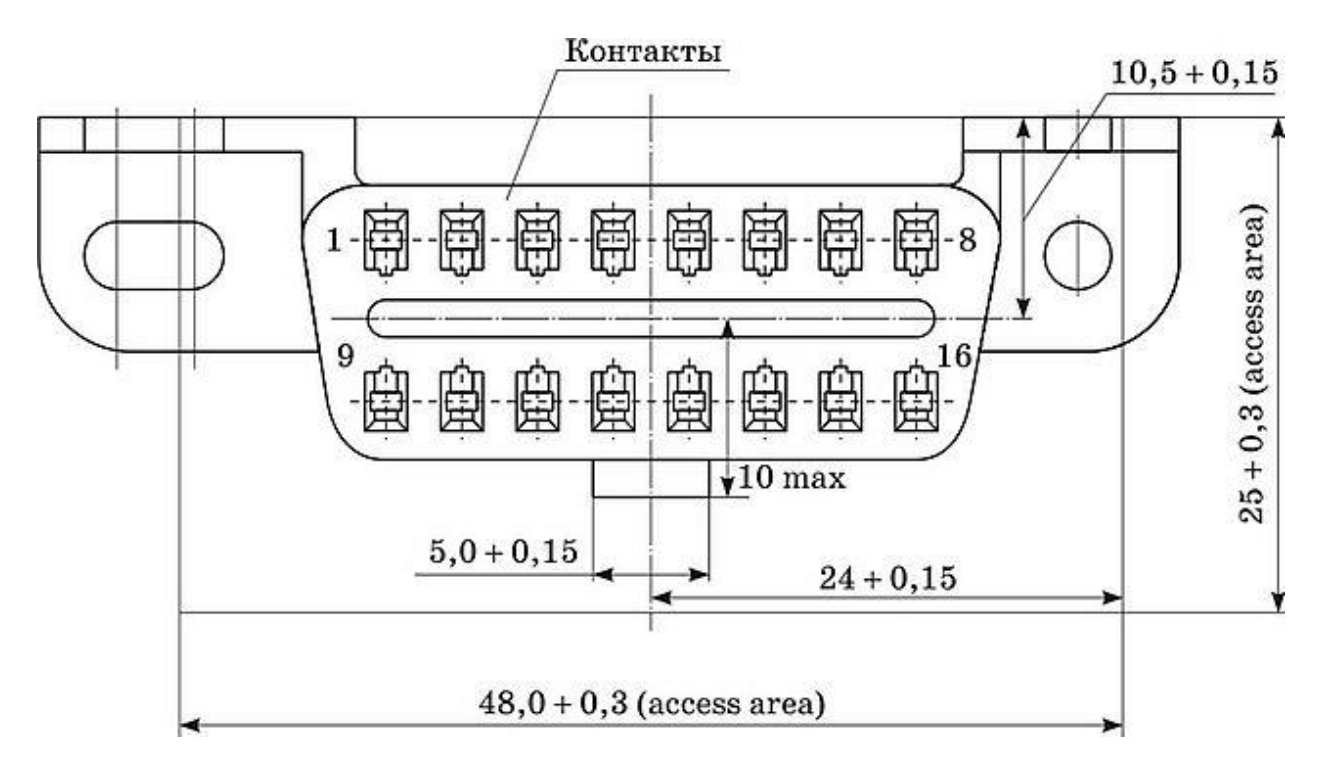

Рис. 2.1. 16-контактный диагностический разъем ОВD-II (назначение контактов (стандарт J1962): 2 — J1850 Bus+; 4 — Chassis Ground; 5 — Signal Ground; 6 — CAN High (ISO 15765); 7 - ISO 9141-2 K-Line; 10 - J1850 Bus-; 14 - CAN Low (ISO 15765); 15 - ISO 9141-2 L-Line; 16 -

# **OBDII CERTIFIED**

# VEHICLE EMISSION CONTROL INFORMATION

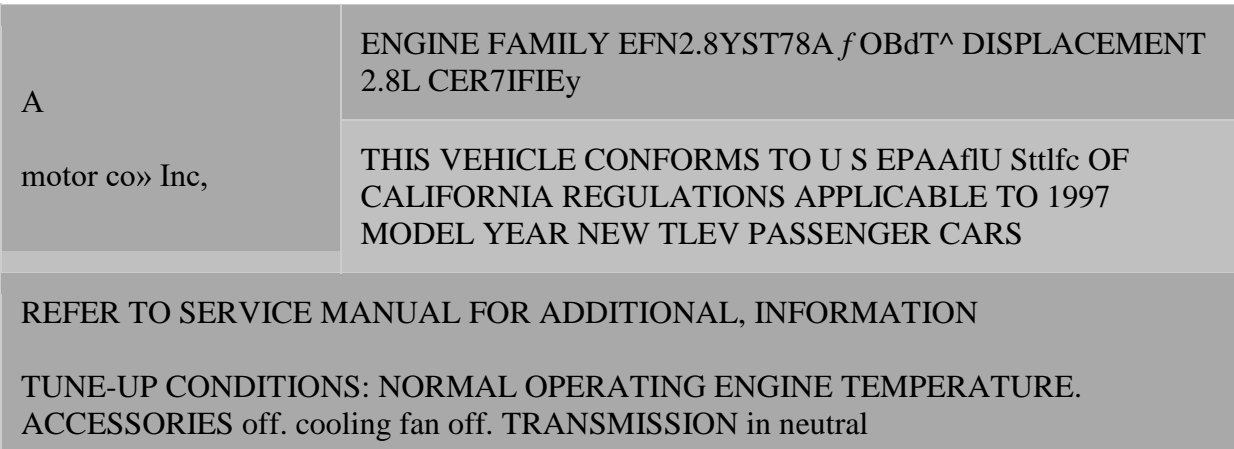

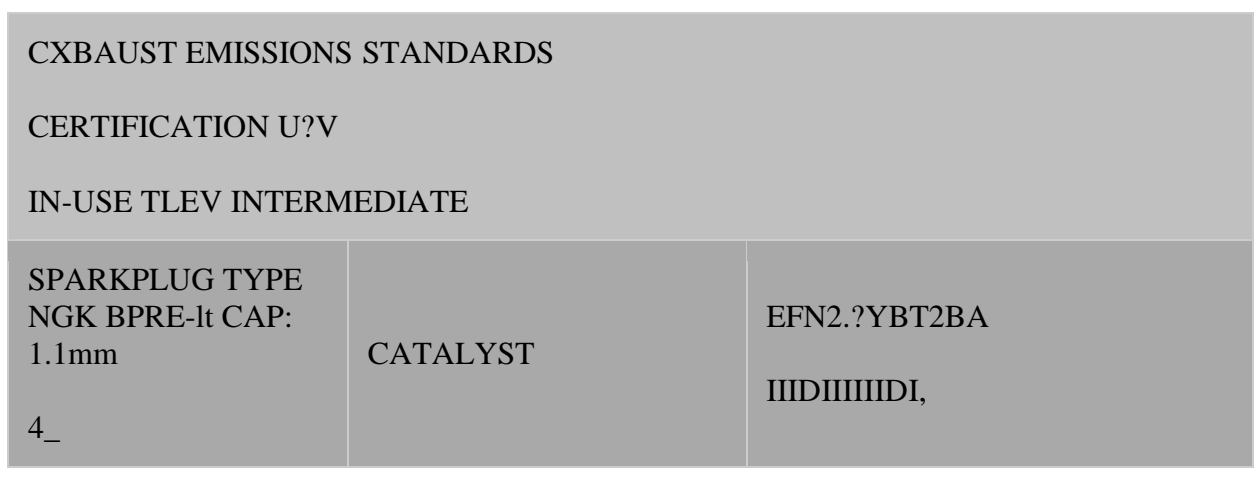

#### Рис. 2.2. Идентификационная табличка

- 2. Посмотреть в информационной базе данных (например, МН-сЬеП-оп-Бешапб). Однако это также не абсолютный способ, так как база может содержать неточности, включать информацию по автомобилям, выпущенным для другого рынка и т.п. Естественно, использование специализированных дилерских баз по отдельной марке повышает степень достоверности информации.
- 3. Использовать сканер, позволяющий определить, какой из OBD-II-протоколов используется на машине. Протокол можно попробовать определить вручную путем последовательной смены используемых адаптеров и проверки наличия связи с ЭБУ автомобиля. Если никаких предположений по используемому протоколу нет, то начинать перебор стоит с протокола ISO как наиболее распространенного (либо с протокола, указанного для диагностируемой машины в информационной базе данных).
- 4. Осмотреть диагностический разъем и определить наличие выводов. Как правило, в разъеме присутствует только часть задействованных выводов, а каждый протокол использует свои выводы разъема. Назначение выводов («распиновка») 16-контактного диагностического разъема ОВD-II (стандарт J1962) приведено на рис. 2.1.

Пропущенные выводы могут использоваться конкретным производителем для своих нужд.

Таким образом, используются следующие протоколы:

- ISO 9141-2 идентифицируется наличием контакта 7 (K-line) и отсутствием 2 и/или 10 контактов; используемые выводы 4, 5, 7, 15 (может не быть), 16;
- SAE J1850 VPW (Variable Pulse Width Modulation) используемые выводы 2, 4, 5,  $16$  (без 10);
- SAE J1850 PWM (Pulse Width Modulation) используемые выводы 2, 4, 5, 10, 16.  $\bullet$

Протоколы PWM, VPW идентифицируются отсутствием контакта 7 (K-Line) диагностического разъема.

Подавляющее большинство автомобилей используют протоколы ISO. Однако большая часть легковых автомобилей и легких грузовиков концерна GM используют протокол SAE J1850 VPW, а большая часть автомобилей Ford — протокол J1850 PWM.

# Обшее устройство и возможности мультимарочного сканера Gutmann mega macs 55

Сканеры Mega macs — это аппаратные мультимарочные сканеры для диагностики автомобилей европейских и азиатских марок, а также автомобилей, поддерживающих диагностику по протоколам OBD-II и EOBD. Приборы серии Mega macs выполнены на базе КПК.

Комплекс Gutmann mega macs 55 (Германия) представляет собой сканер для диагностики электронных систем и мотор-тестер с двухканальным осциллографом и цифровым мультиметром (рис. 2.3).

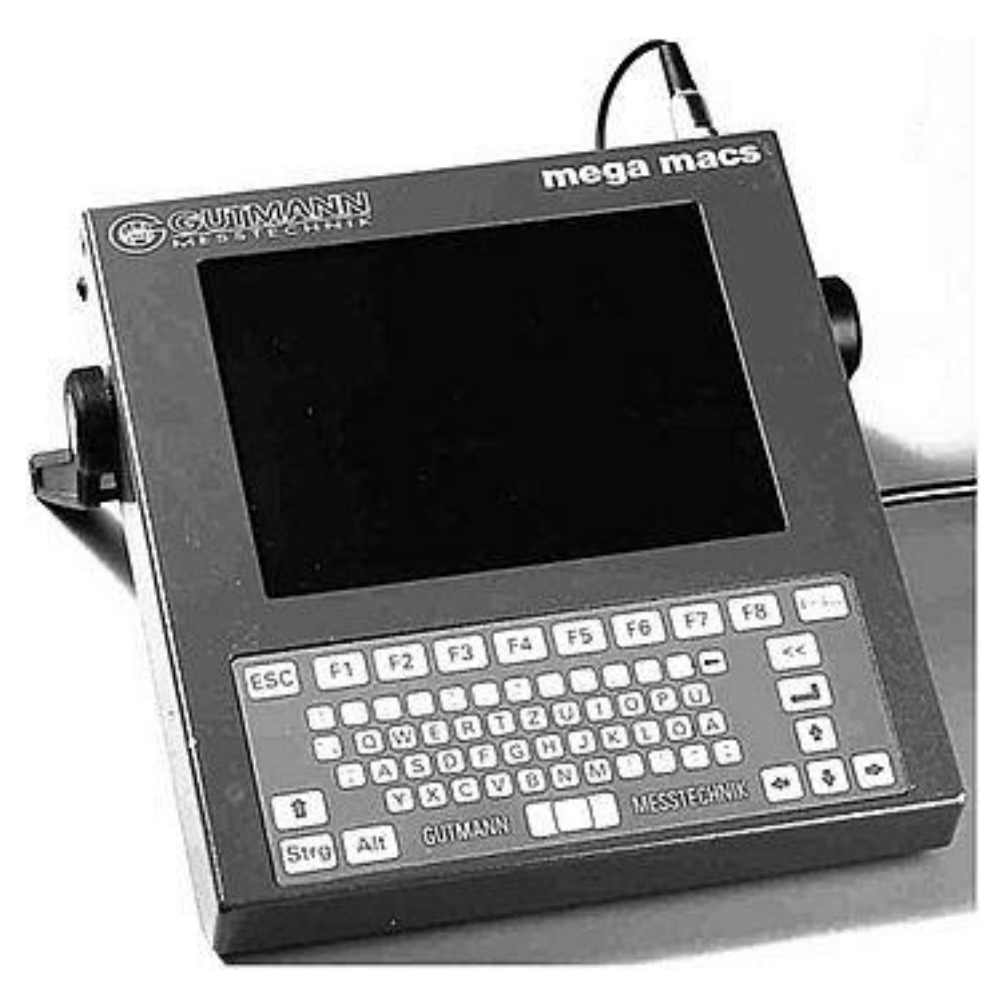

*Рис. 2.3.* **Общий вид комплекса Gutmann mega macs 55**

Прибор имеет железный корпус, который надежно защищает электронику от любых внешних воздействий.

На лицевой стороне расположен цветной жидкокристаллический графический экран и клавиатура для управления и ввода информации.

Приборы и кабели к ним высокого качества изготовления, программное обеспечение корректное, производитель гарантирует поддержку в виде периодических обновлений (один-два раза в год).

Программное обеспечение прибора частично русифицировано (в области программных оболочек) и содержит большую базу данных (около 40 000 моделей машин) по регулировочным данным и эталонным сигналам. Результаты диагностики можно сохранить в памяти прибора и распечатать в виде отчетов для клиента.

В программное обеспечение добавлена ремонтная информация по многим европейским и азиатским маркам (ремонтная база Auto Data):

- список аналогов (взаимозаменяемость свечей зажигания и фильтров различных фирм);
- расположение узлов различных систем автомобиля;
- нормативные значения узлов и датчиков;
- электрические схемы по некоторым узлам;
- технические данные (регулировочные данные);
- алгоритмы поиска неисправностей.

Алгоритм сканера по поиску неисправности построен по следующеи схеме:

- 1. Система управления (тип: Bosch, Siemens и т.д.).
- 2. Проблемный случай (неисправность: не заводится, трясется и т.д.).
- 3. Причина (что и как проверять).
- 4. Вспомогательная информация (нормативные значения и практическая ремонтная информация).

Список автомобилей, которые можно диагностировать с помощью данного сканера, приведен в табл. 2.1.

*Таблица 2.1*

#### **Автомобили, диагностируемые сканером Gutmann mega macs 55**

Модель

Марка автомобиля

Alfa Romeo

Audi

BMW

- 33, 145, 146, 155, 156, 164, 166, Spider, GTV
- $\bullet$  80, 90, 100, 200, A3, A4, A6, A8, S2, S4, S6, S8, TT
- 316-328, 518-540, 728-750, 840, 850, Z1,Z3, E28...E46

Citroеn

Jumper, Xantia, Evasion, Xsara, ZX, XM, Saxo, AX, BX, Synergie

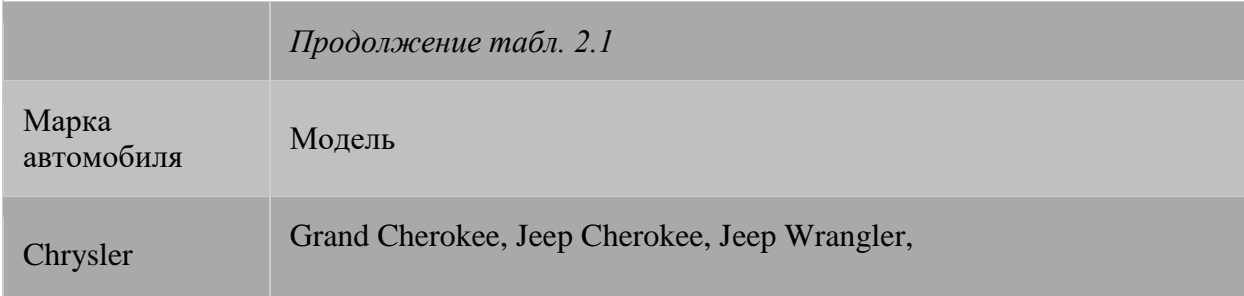

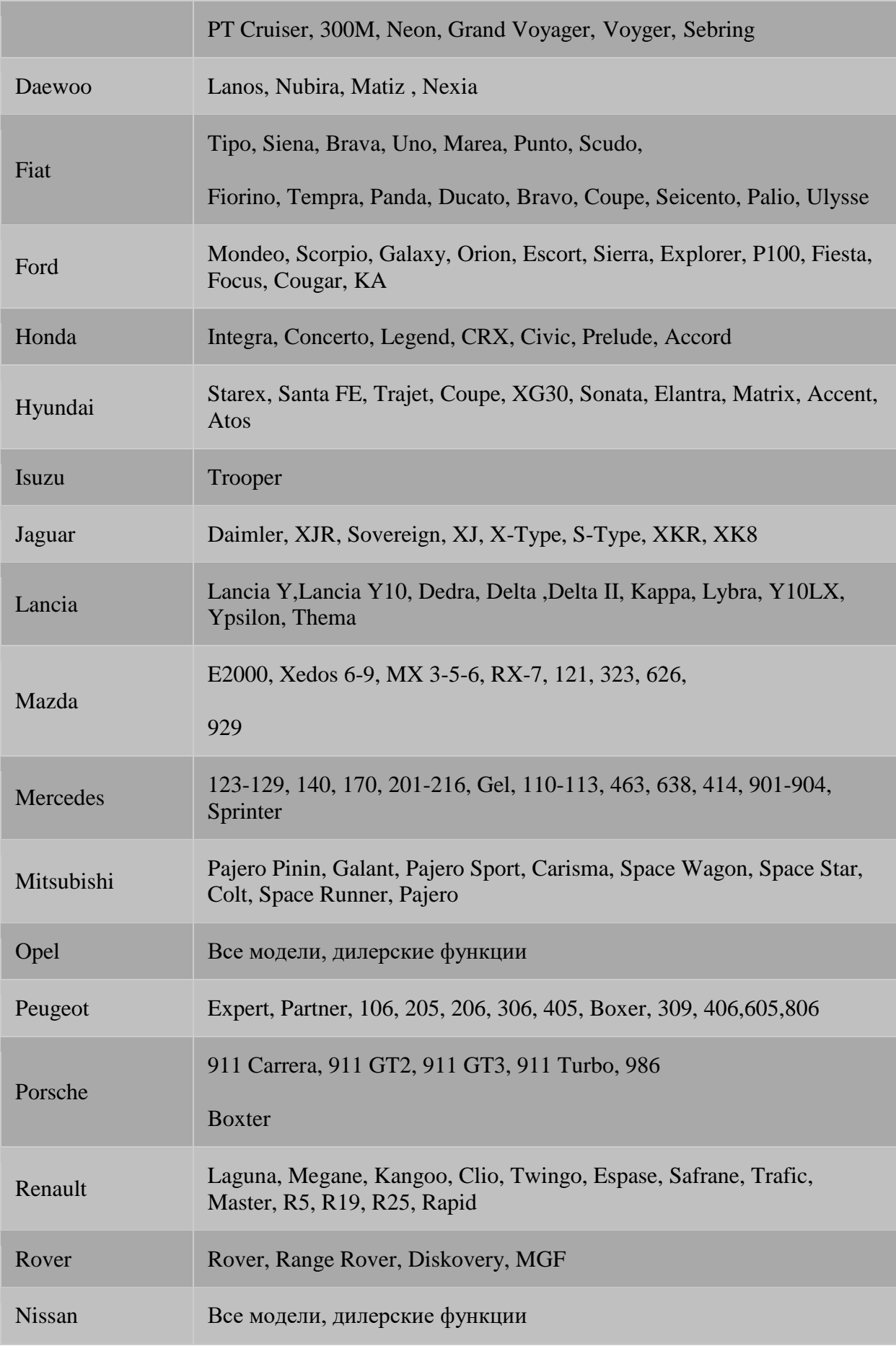

*Окончание табл. 2.1*

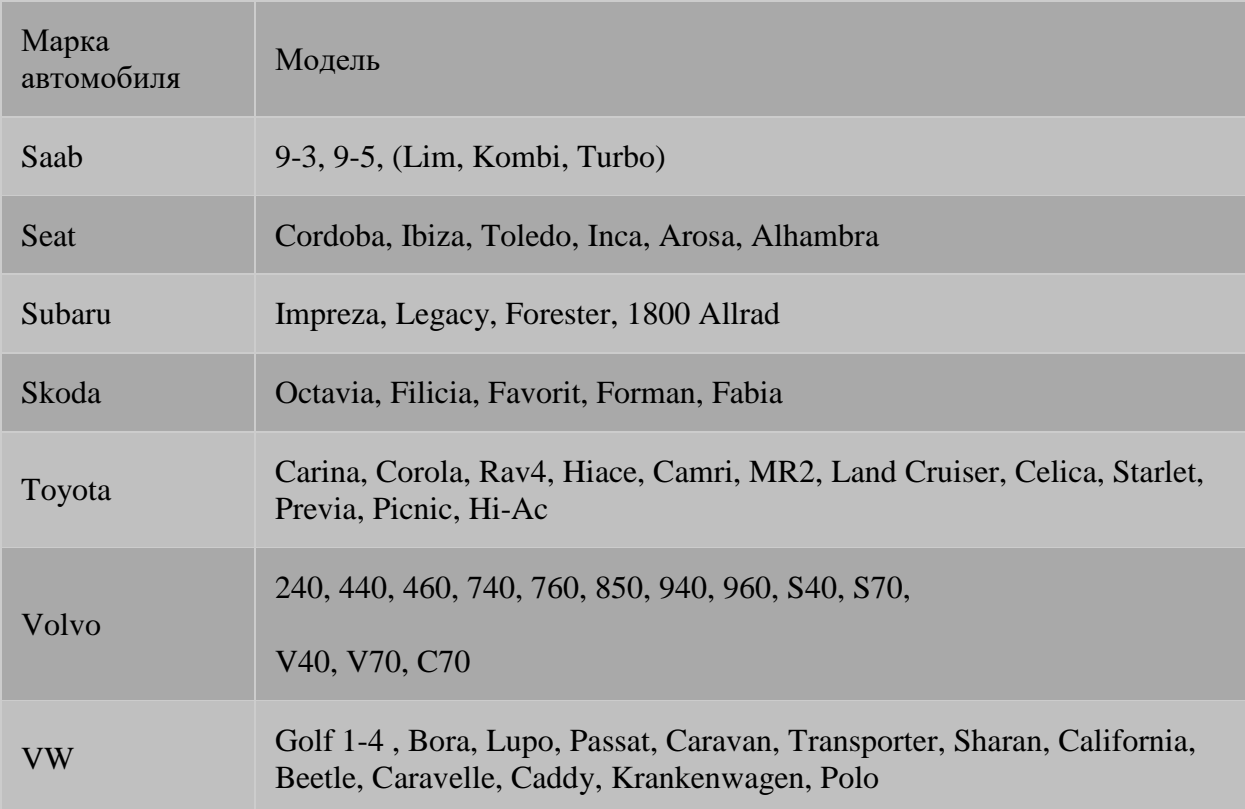

Сканер может диагностировать также все автомобили, поддерживающие диагностику по протоколам OBD-II/EOBD, включая CAN.

Сканер диагностирует следующие системы: Engine, Automatic Transmission, ABS, Air Bag, Automatic Air conditioner, Traction, Electronic Suspension.

#### **Функции** *сканера:*

- чтение и стирание кодов неисправностей;
- отображение параметров в реальном времени в цифровом и графическом виде;
- запись текущих параметров;
- проверка (активация) исполнительных механизмов;
- сброс сервисных интервалов;
- ввод регулировочных параметров;
- чтение и программирование иммобилайзера;
- проведение адаптации.

#### **Функции** *осциллографа* **и** *мультиметра:*

- мультиметр цифровой с разверткой по оси *X* 1...500 с, по оси *Y* для тока 0...5000 А, напряжения 0...50 В, сопротивления 0...100 кОм;
- осциллограф цифровой с разверткой по оси *X* от 100 мкс до 500 с, по оси У от -10 до 200 В, при работе в разделе «диагностика-зажигание» от -6 до 94 кВ;
- режим памяти с возможностью масштабирования, измерения амплитуды и длительности сигнала при помощи специальных курсоров;
- алгоритмы для диагностики АКБ, генератора, стартера, измерения относительной компрессии, зажигания, датчиков нагрузки, дроссельной заслонки и др., дизельных систем;

классические тесты для проверки датчиков с нормативными и практическими данными, оценкой результатов их работоспособности, выводом результатов в виде графиков и рекомендациями для дальнейших действий (как подключиться, куда и какой должен быть сигнал).

Дополнительная опция — диагностическая станция, которая представляет собой передвижную стойку с манометром для измерения давления бензина, вакуумметром с управляемым вакуумным насосом, регулировочным вентилем, выдвижным ящиком с принтером БШ А4, цветным монитором 15", закрывающимся боковым отсеком для кабелей с несколькими крючками, выдвижным ящиком для адаптеров и других принадлежностей, дополнительным большим выдвижным ящиком для папок, документации и т.д., автоматическим устройством сматывания сетевого кабеля, блоком питания 220 В.

На рис. 2.4 показан вид задней панели прибора и расположение гнезд/разъемов.

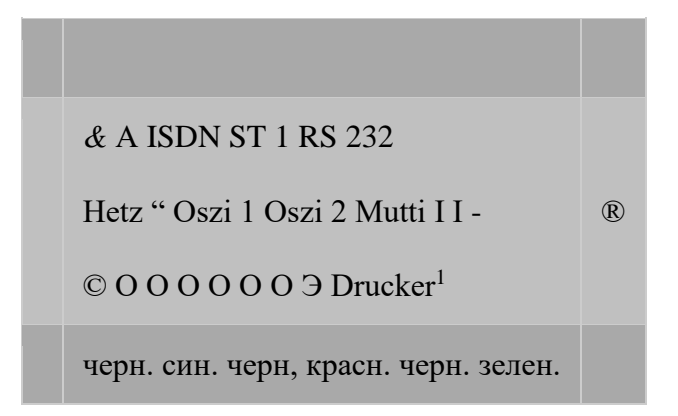

# Рис. 2.4. Вид задней панели прибора:

Netz (питание) — 12 В от сетевого блока питания или АКБ автомобиля: Oszi 1 измерительный кабель, канал 1 осциллоскопа; Oszi 2 — измерительный кабель, канал 2 осциллоскопа; Multi — измерительный кабель Multimeter (измерение напряжения, сопротивления, частоты); ISDN — гнездо для подключения к розетке ISDN (для передачи данных); ST 1 — соединение с диагностическим разъемом — токовой цангой; RS 232 разъем для подключения модема; VGA - разъем для дополнительного монитора; Drucker - разъем для подключения матричного принтера

Для подключения питания (стационарное подключение) штепсель сетевого шнура, поставляемого в комплекте блока питания 220 В, включается в розетку сетевого напряжения. Трехполюсный штекер вставляется в гнездо Netz. Для использования прибора в движении он должен запитываться от аккумуляторной батареи автомобиля с помощью входящего в комплект кабеля 12 В (при подключении через OBD-разъем напряжение питания через этот штекер).

# Работа со сканером Gutmann mega macs 55

После того как было подключено питание и все остальные провода дополнительных приборов, для запуска системы следует нажать клавишу ЕШ/АПБ (Вкл./Выкл.). Примерно через 15 с на экране сканера появится главное меню (рис. 2.5).

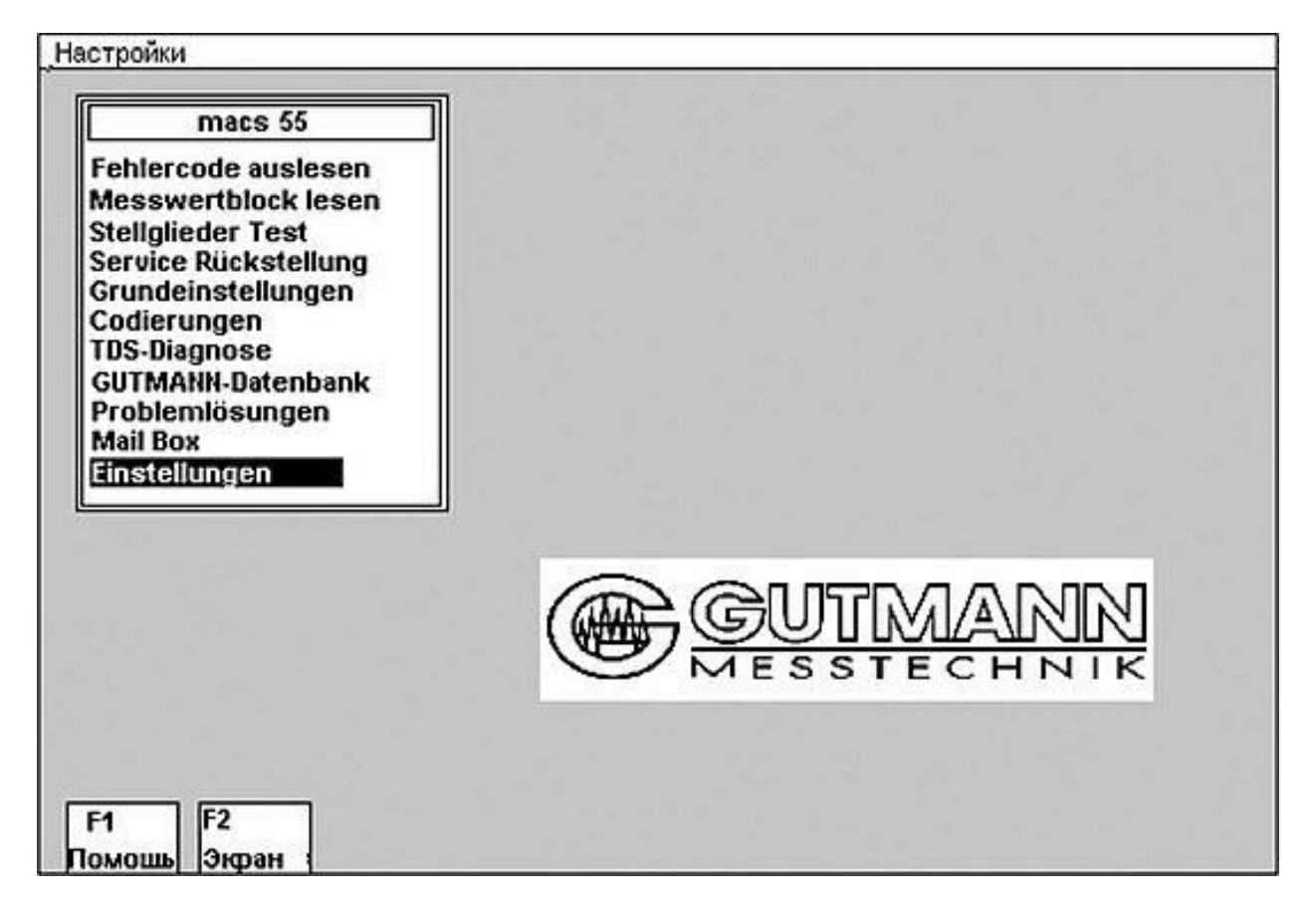

# Рис. 2.5. Главное меню сканера Gutmann mega macs 55

Необходимый пункт меню можно выбрать, перемещая курсор вверх и вниз с помощью клавиш [4 и [1]. Вверху, в рамке дается краткое пояснение к выбранному пункту меню, который распознается по инвертированному шрифту (светлые буквы на темном фоне блок-курсора). При нажатии клавиши [F1] (Помощь) появляются разъяснения к каждому пункту меню (какие возможности он предоставляет).

После нажатия клавиши [F2] (Экран) появляется возможность настроить яркость/контрастность изображения, напрямую выйти в Mailbox.

Для перехода в подменю необходимо после выбора нужного пункта нажать клавишу [ENTER]. Возврат в предыдущее меню возможен нажатием клавиш [ESC] или [Отмена]. В каждом меню в нижней части экрана высвечивается панель функциональных клавиш (рис.  $2.6$ ).

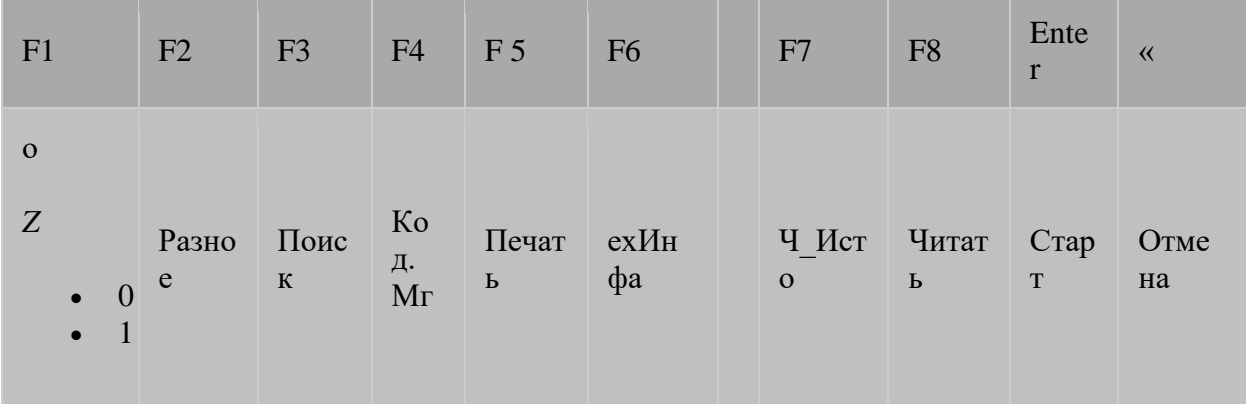

# *Рис. 2.6.* **Панель функциональных клавиш**

Обозначения и функции клавиш следующие:

- F1 помощь к почти всем пунктам меню;
- F2 настройка дисплея, Mailbox, списки аналогов, сеть ASA;
- F3 поиск информации во всех меню;
- F4 продолжение поиска информация об ЭБУ после считывания кодов;
- F5 распечатка всех выдаваемых данных;
- F6 стирание кодов ошибок, тестирование исполнительных узлов;
- F7 чтение истории о ранее обслуживавшихся автомобилях;
- F8 считывание кодов неисправностей.

В пунктах меню, данные которых зависят от специфики автомобиля («Коды неисправностей», «Параметры», «Исполнительные узлы», «Технические данные», «Расположение узлов», «Дооснащение КАТ»), открывается окно со списком марок автомобилей (рис. 2.7). Выбор марки автомобиля производится с помощью клавиш [Т], [1] или посредством ввода начальных букв названия (например, «F» для Ford). После выбора марки автомобиля и нажатия клавиши [ENTER] появляется подменю для выбора модели автомобиля (рис. 2.8).

Выбор производителя автомобиля

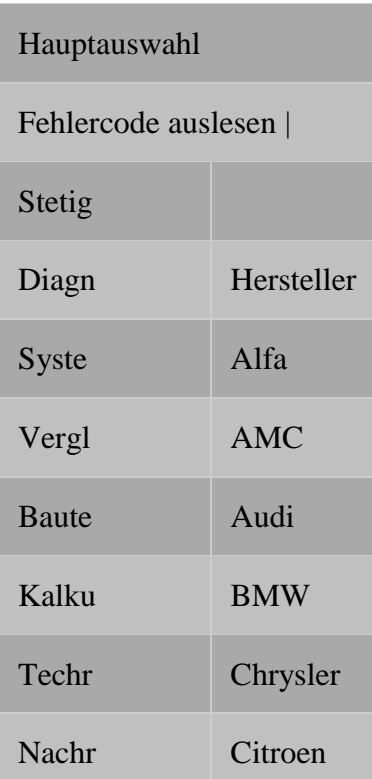

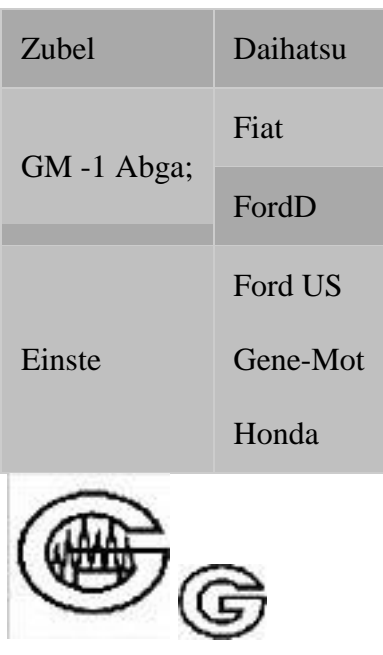

# **MESSTECHNIK**

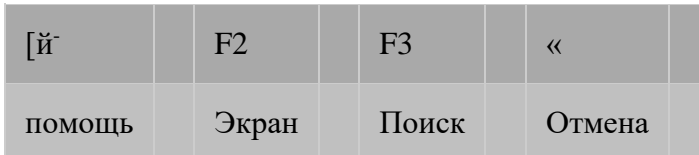

# Рис. 2.7. Меню выбора марки автомобиля

Считать/расшифровать/стереть коды неисправностей

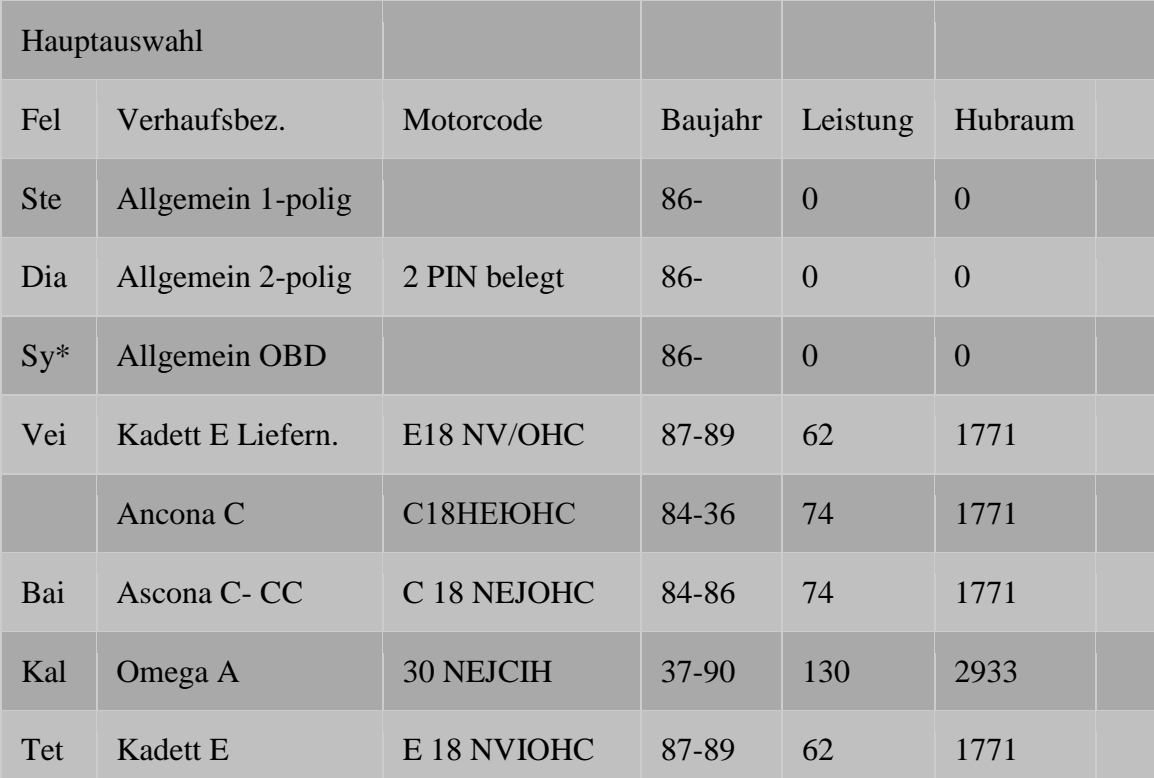

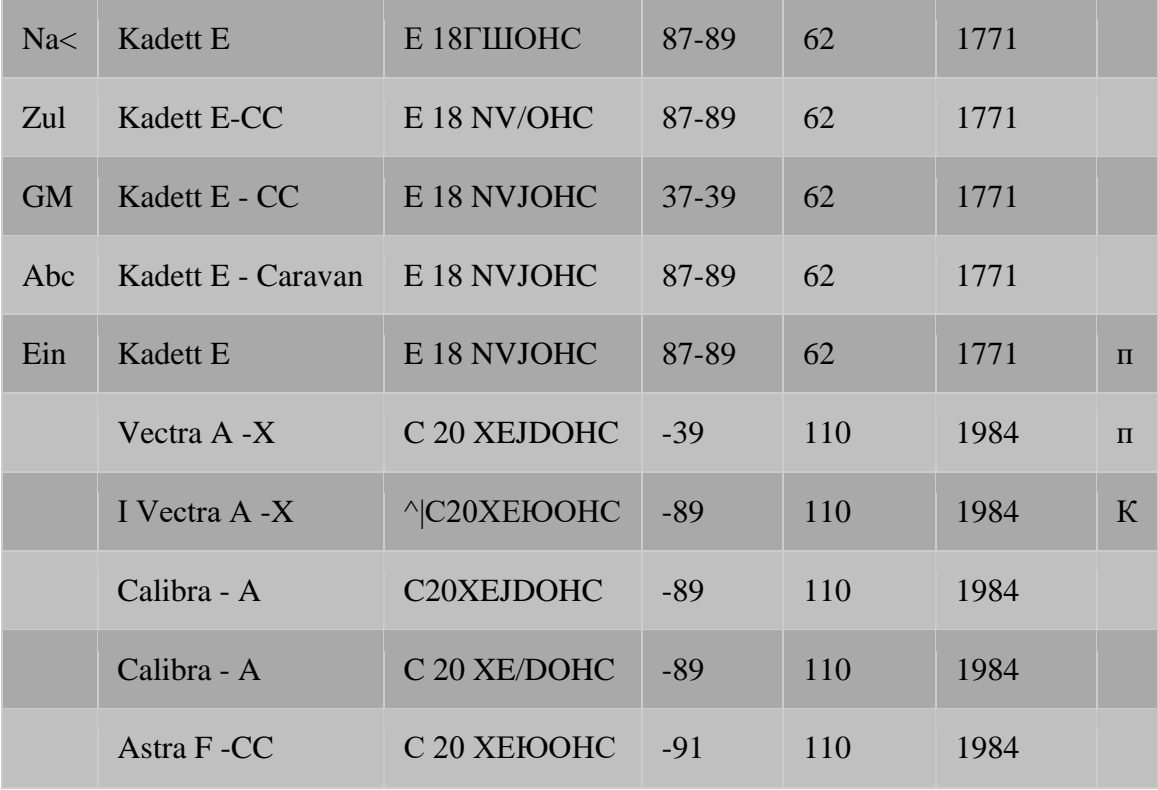

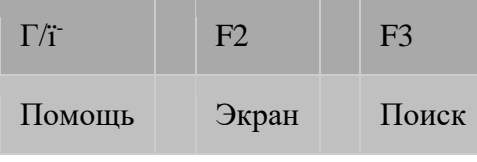

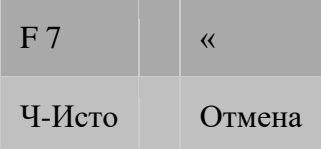

# Рис. 2.8. Меню выбора модели автомобиля

Выбор модели автомобиля можно также осуществить с помощью клавиши [ТЗ] (Поиск). При ее нажатии открывается окно поиска, в которое вписывается название автомобиля. Можно искать также по коду, мощности или объему двигателя. Для этого с помощью клавиш [<- ], [->) (влево / вправо) наводят курсор на соответствующую колонку и затем, после подтверждения выбора клавишей [БЗ], вводят, например, код двигателя. С помощью клавиши [Б7] можно открыть окно, в котором сохраняется список протестированных автомобилей с возникавшими у них неисправностями. После выбора номерного знака или идентификационного кода можно прочитать историю автомобиля.

Далее следует открыть подменю для выбора тестируемой системы (рис. 2.9). Выбор осуществляется клавишами [Т], [1].

Считать расшифровать/стереть коды неисправностей

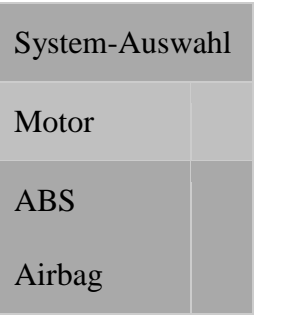

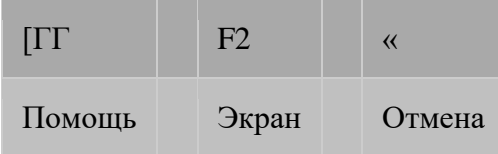

#### Рис. 2.9. Подменю выбора системы автомобиля

Если в диагностируемом автомобиле устанавливаются ЭБУ различных типов, то появляется окно для выбора соответствующей системы (рис. 2.10), выбор осуществляется аналогично. После подтверждения выбора нажатием клавиши [Enter] на экране появляется изображение моторного отсека выбранного автомобиля.

После выбора системы автомобиля производится ее диагностика с определением кодов неисправностей.

Теперь, если прибор подключен правильно, в левом верхнем углу экрана появится сообщение о сохранившихся в памяти кодах неисправностей. Для их расшифровки курсор А (рис. 2.11) пере-

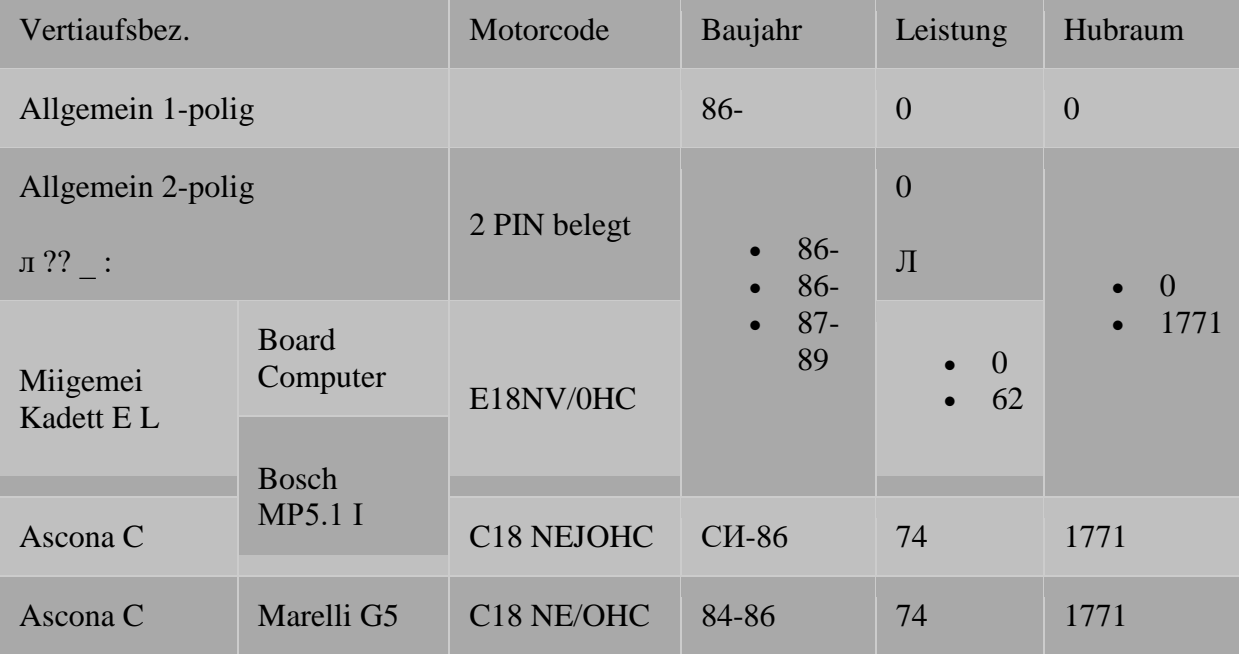

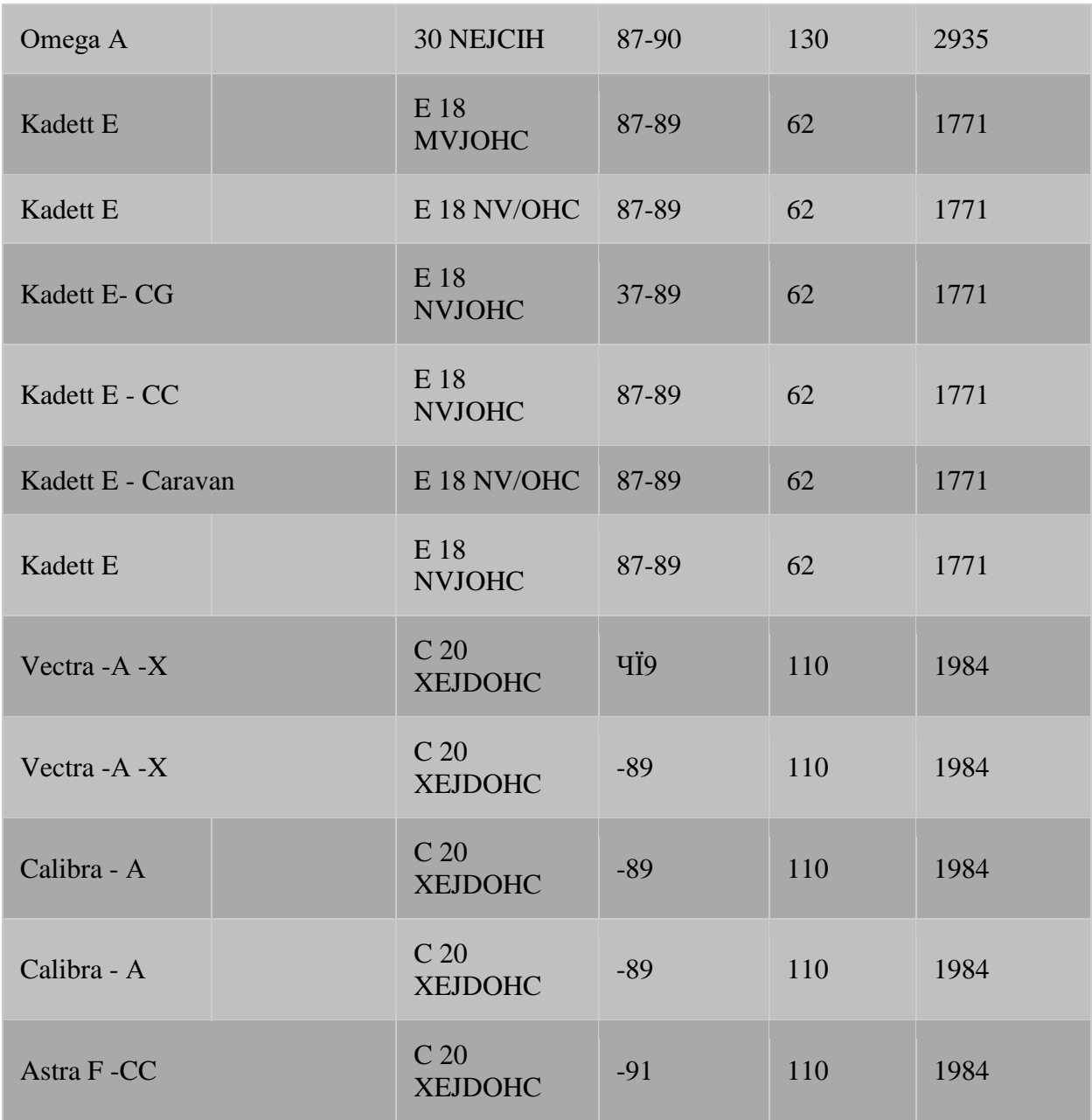

водится с помощью клавиши [<-] в поле выданной информации о неисправностях. Клавишами [Т], [Т] курсор наводится на желаемый код; после нажатия клавиши [Enter] появляется текст (расшифровка) с возможными пояснениями и рекомендациями

Считать расшифровать/стереть коды неисправностей

*Рис. 2.10.* **Подменю выбора системы автомобиля с ЭБУ**

Datenverbindung

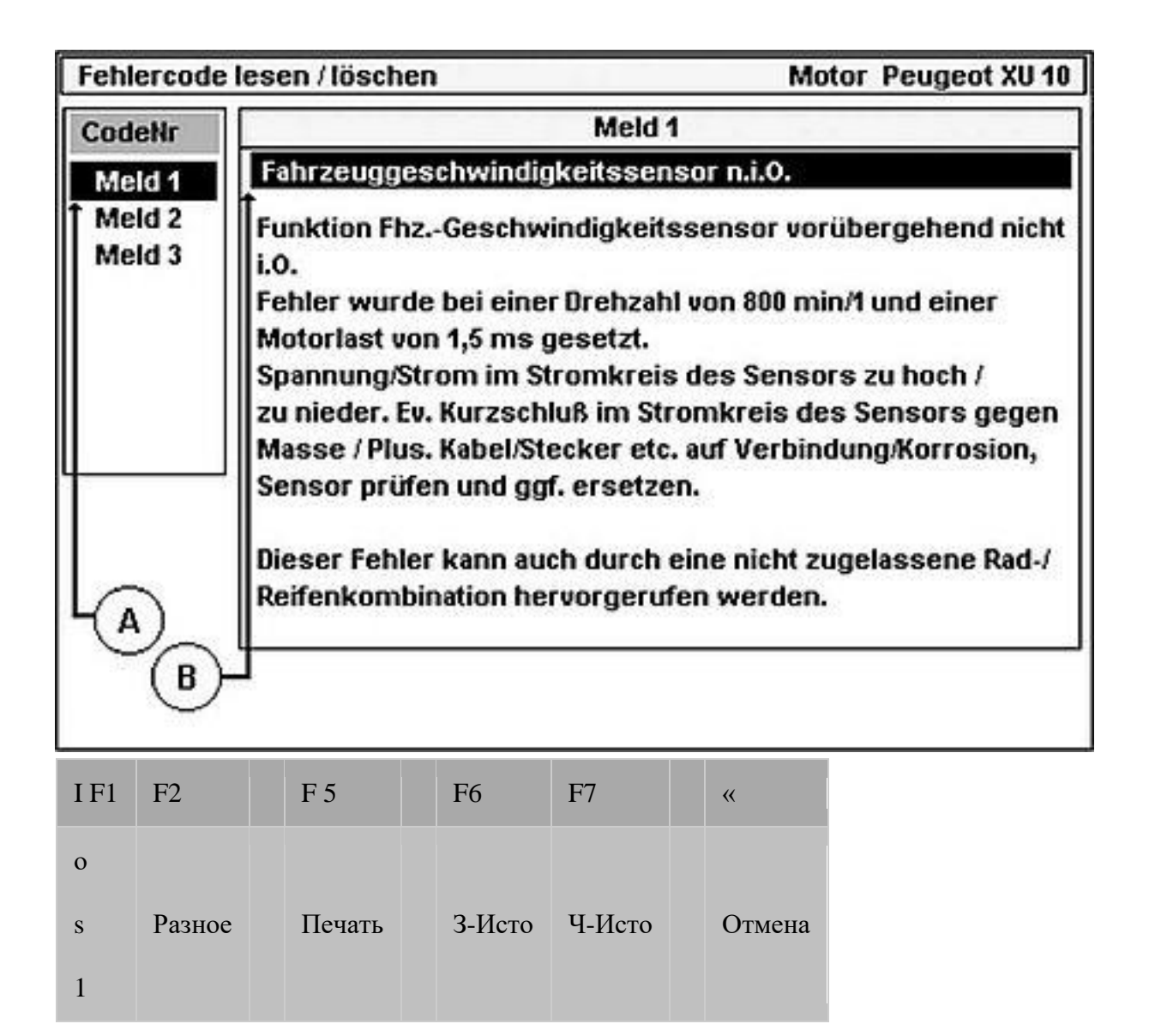

# Рис. 2.11. Расшифровка кодов неисправностей

по ремонту. Перемещая курсор В с помощью клавиш [Т], [1], можно просматривать весь текст. Чтобы расшифровать следующий код, необходимо перевести курсор в поле с кодами неисправностей при помощи клавиши [<- ] и нажать [Enter].

Тексты с пояснениями для кодов неисправностей имеют следующую структуру:

- 1) кодовый номер и название неисправности;  $\bullet$
- 2) основная причина неисправности;
- 3) более подробное описание нарушения (например: достигнута граница регулирования, обрыв, короткое замыкание и т.д.);
- 4) информация о том, при каких условиях возникло нарушение (дополнение или  $\bullet$ уточнение к пункту 3). Эта информация, в зависимости от системы, определяется и выдается блоком управления;
- 5) пояснения относительно функции или задачи, которую должен выполнять тот или иной компонент;
- 6) информация и подсказки к коду неисправности;
- 7) важная информация, которую необходимо принять к сведению;
- 8) общая информация для диагностики. Эта информация касается любых автомобилей. При этом каждый отдельный пункт следует рассматривать, учитывая специфику конкретного автомобиля:
	- o указания на последствия или симптомы, которые могут быть вызваны данным нарушением (сбоем);
	- o помощь в поиске неисправности (возможные причины ее возникновения);
	- o переход в режим измерений;
	- o сокращенные обозначения к рекомендованной диагностике;
	- o изображение вышедшего из строя компонента(-ов);
	- o текст к изображению;

После считывания кодов неисправностей следует сразу же считать параметры из ЭБУ. Они отображаются в цифрах и графиках. Их можно также записать и сохранить в архивной памяти.

Для облегчения быстрой диагностики автомобиля заложенные в программе параметры различных систем разбиты на группы (блоки), указывающие на основную функцию, возможную проблему в системе или компонент. Количество параметров и их групп зависит от конкретного автомобиля и его оснащения.

Порядок действий для считывания параметров следующий:

- 1) запустить считывание параметров (клавиша [F8]);
- 2) открыть окно выбора группы параметров (клавиша [F6]);
- 3) выбрать группу параметров (клавиши [Т], [1], [c-]);
- 4) выбрать параметры.

Одновременно можно выбрать до восьми параметров.

Активируемые клавишей [Enter] параметры отмечаются значком *S,* Клавишей [F7] можно удалить все метки сразу. Количество свободных каналов (мест) для вывода параметров указывается рядом с названием группы параметров (например, цифра 4 означает, что можно выбрать еще четыре параметра). Параметры, отмеченные значком #, не поддерживаются ЭБУ.

После выбора параметров следует выйти из этого окна, нажав клавишу [«]. После установления связи с ЭБУ начнется выдача текущих параметров. Количество дополнительной информации зависит от модели автомобиля и самих параметров. В активном режиме считывания размер графиков зависит от числа отображаемых параметров. На рис. 2.12 показан пример представления параметров работы двигателя автомобиля Peugeot.

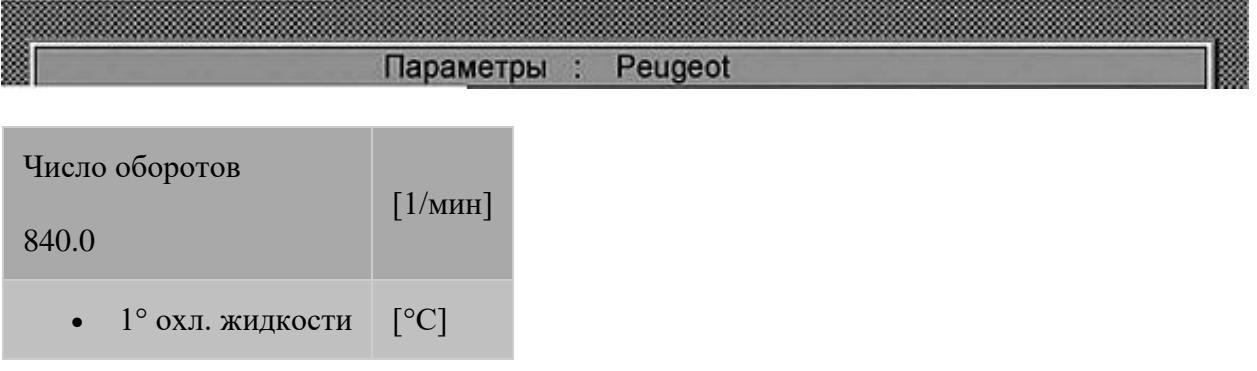

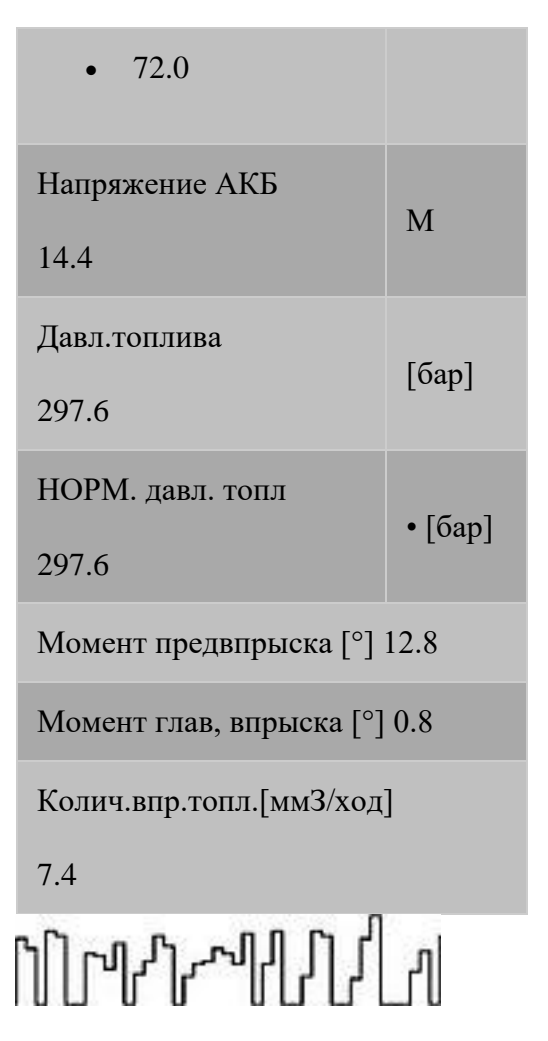

*Рис. 2.12.* **Параметры работы двигателя**

Иногда случается так, что из-за пересечения каналов некоторые параметры показываются неверно. В этом случае следует выбирать параметры с одинаковым номером блока. Также может оказаться, что параметры, имеющиеся в списке, не поддерживаются автомобилем. Обычно в таком случае после установления связи появляется окно с соответствующим указанием.

Распределение (отнесение) параметров по отдельным группам было осуществлено на основе практического опыта и теоретических знаний. Если один из поддерживаемых автомобилем параметров не относится к выбранной группе, но является необходимым для диагностики неисправности, то можно скомбинировать параметры из двух разных групп. Все поддерживаемые системой параметры заложены в группе «Все параметры», поэтому все группы рекомендуется комбинировать только с ней.

# **Практическая работа № 1**

# **Тема: Компьютерная диагностика автомобилей на базе мульти-марочного сканера Gutmann mega macs 55**

Цель: изучить стандарты и методику проведения компьютерной диагностики автомобилей на базе мультимарочного сканера Gutmann mega macs 55.

Оборудование: мультимарочный сканер Gutmann mega macs 55.

#### Порядок выполнения работы

- 1. Подключить прибор к диагностическому разъему автомобиля.
- 2. Идентифицировать автомобиль.
- 3. Считать коды неисправностей.
- 4. Расшифровать и проанализировать неисправности.
- 5. Принять решение о методах их устранения.

#### Отчет о выполненной работе

По результатам проведенной диагностики заполнить табл. 2.2.

Таблица 2.2

Результаты проверки автомобиля

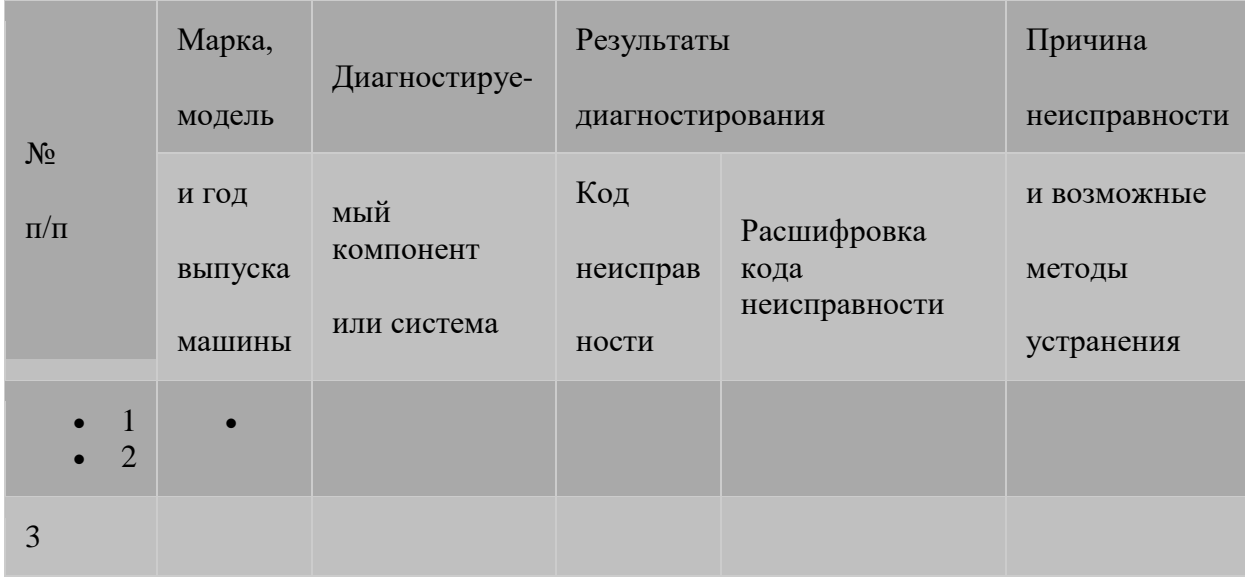

#### Контрольные вопросы

- 1. Какие стандарты применяются в компьютерной диагностике автомобилей?
- 2. Какие системы автомобиля можно проверить с помощью компьютерной диагностики?
- 3. Какие устройства применяются в компьютерной диагностике автомобилей?
- 4. Назовите основные режимы компьютерной диагностики.
- 5. Изложите порядок диагностики на мультимарочном сканере Gutmann mega macs 55.